一、授权码申请

步骤 1:

下载完成后点击右侧的马上登录,新用户需要注册账号。如图 1。

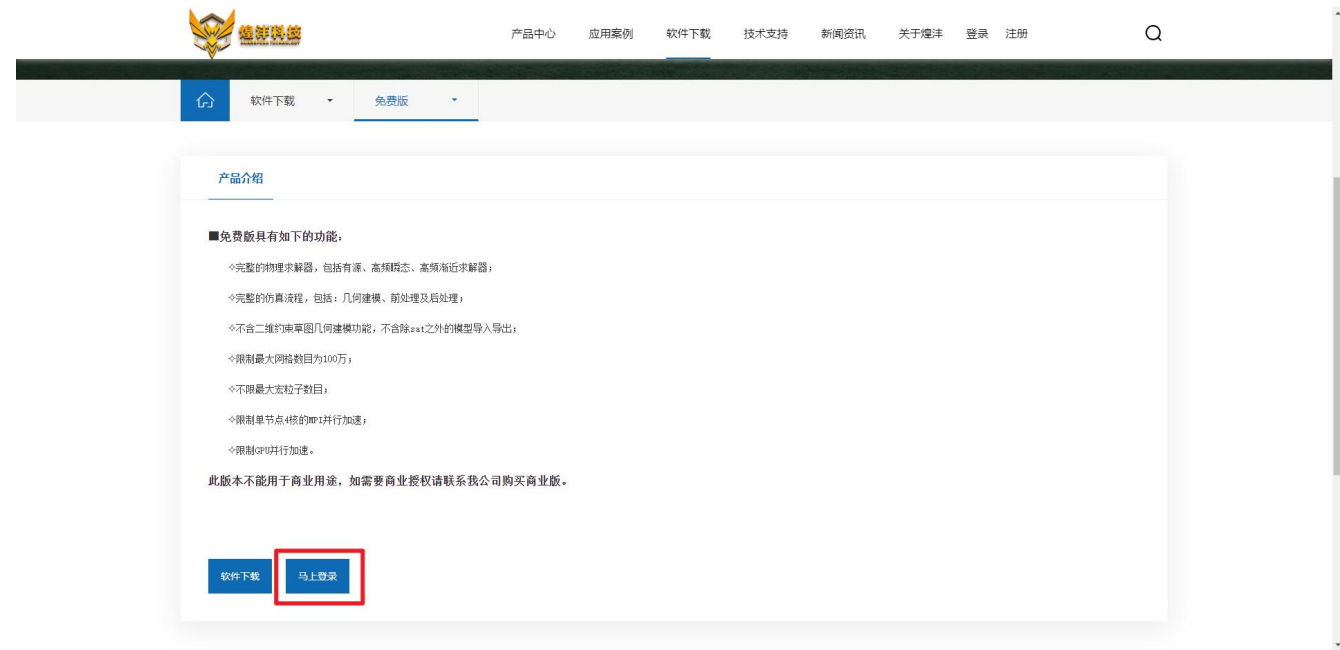

图 1-登录跳转

## 步骤 2:

登录后回到下载页面,点击右侧的申请使用,如图 2。在弹出的界面中输入您的公司名和电脑的 MAC 地址,如图 3。

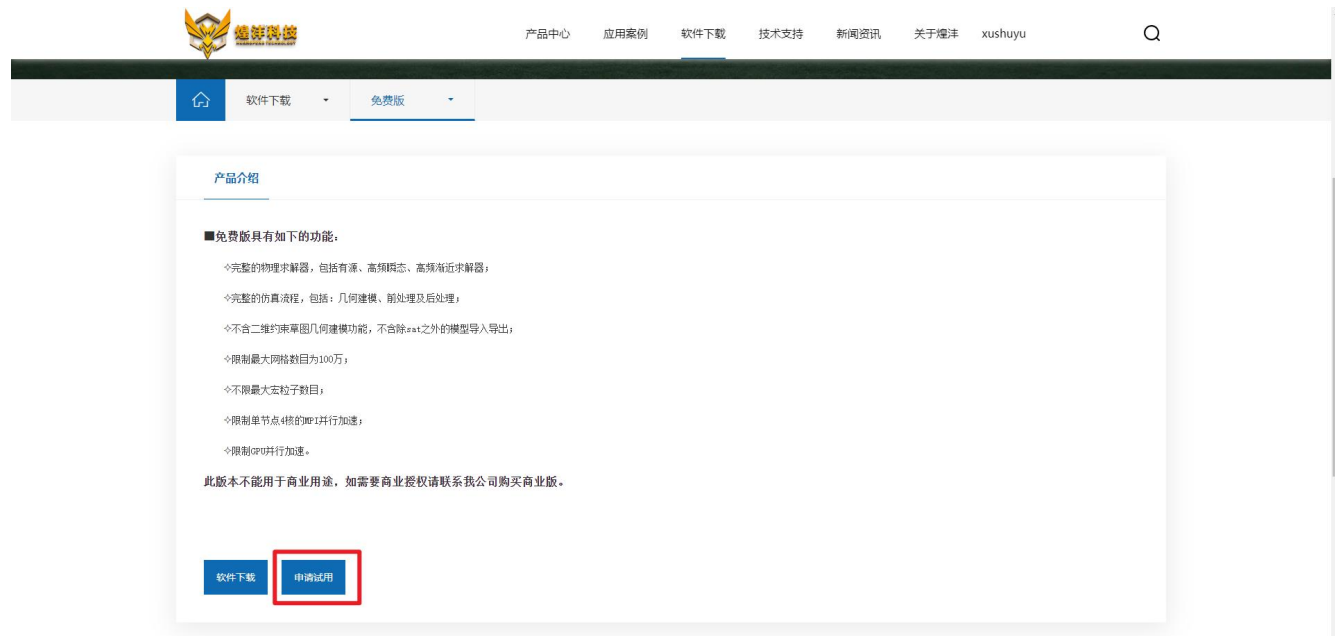

图 2-申请试用

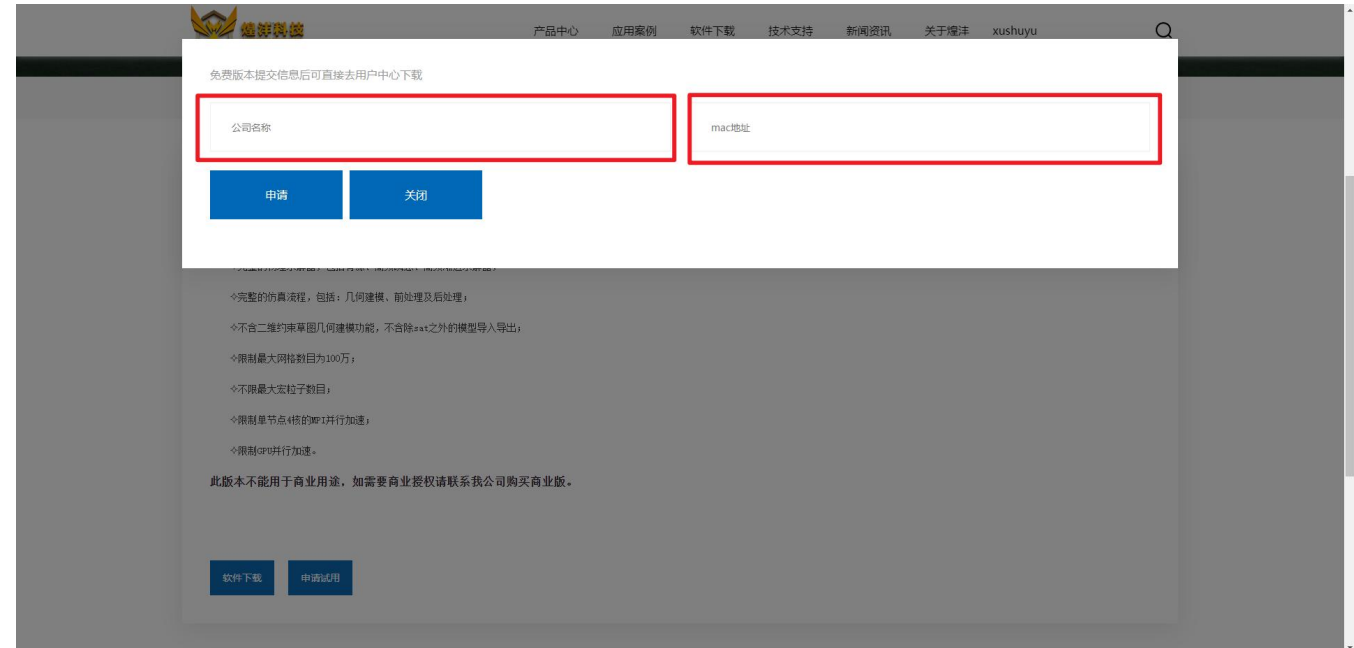

图 3-信息填写

## 二、授权码下载

申请完成后,在右上角点击用户界面按钮,如图 4。在用户界面中下载刚才申请的授权码文件到本地即可,如图 5。

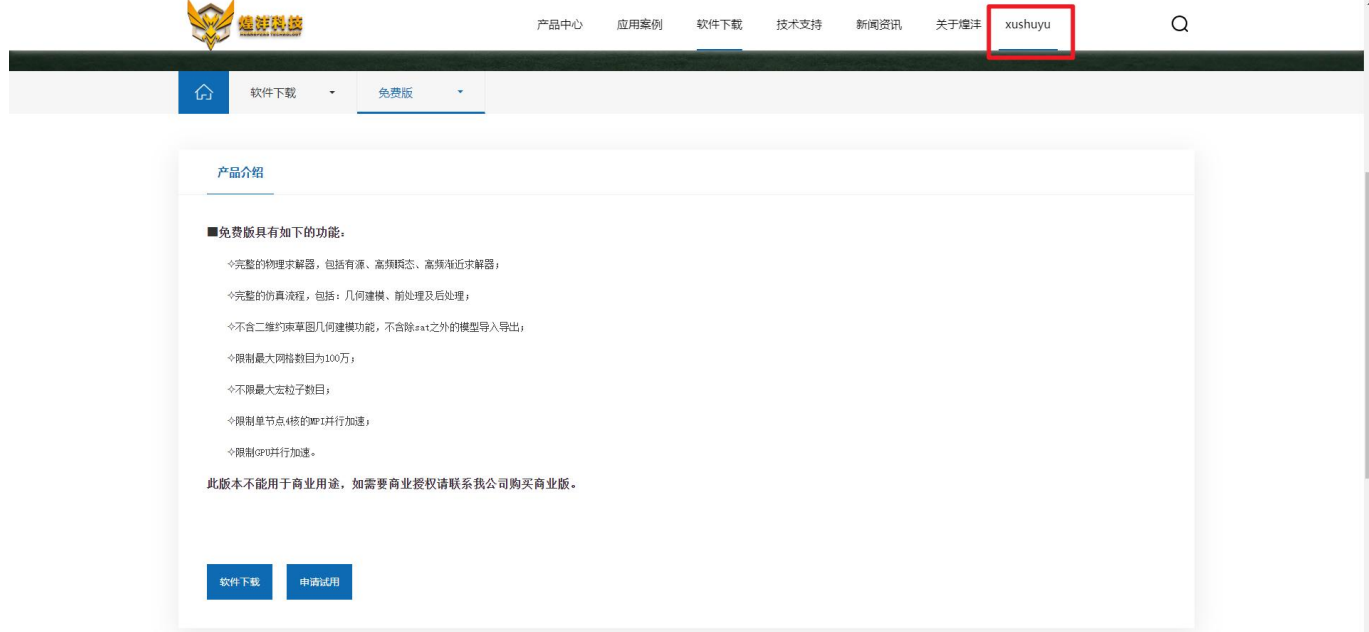

图 4-用户界面按钮

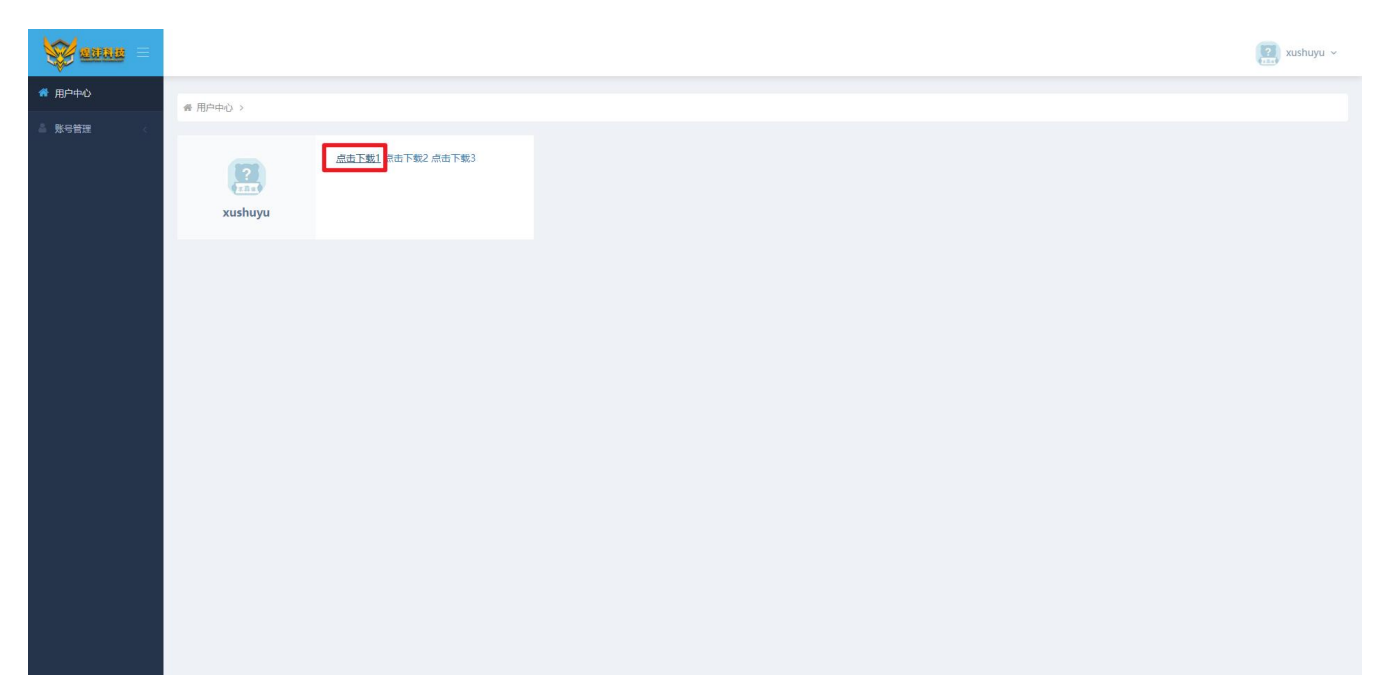

图 5-授权码下载